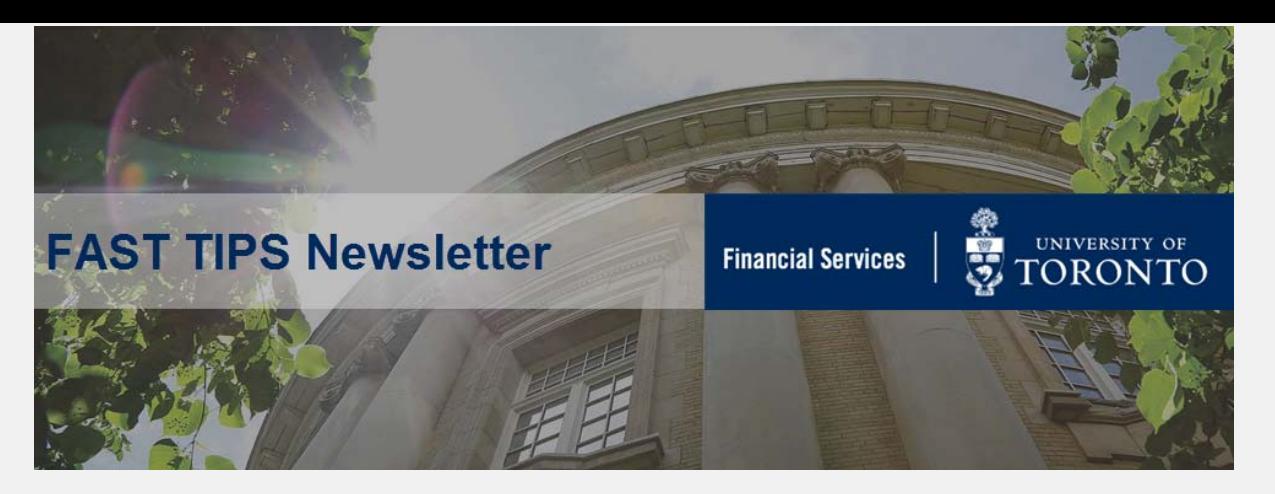

## **[September 2018 | Volume 5 | Number 9](https://finance.utoronto.ca/fast-tips-newsletter-archive/)**

# **How to Apply a Purchase Order Discount**

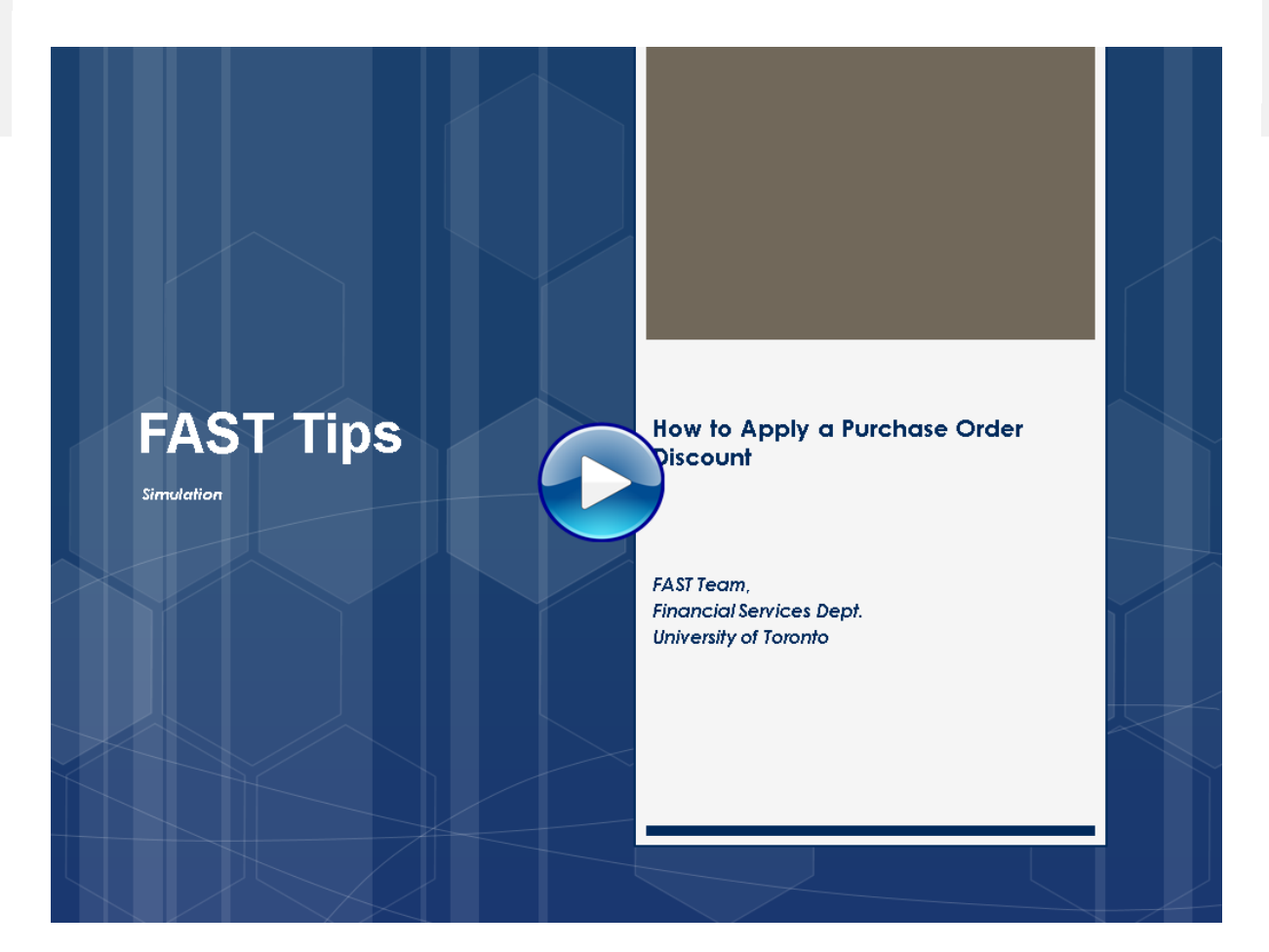

If you have any trouble viewing this simulation, please contact [fast.help@utoronto.ca.](mailto:fast.help@utoronto.ca)

## **Cancelling a PO: What are the Options?**

**Finalizing and cancelling a purchase order releases the commitment** when there are no further deliveries or invoices expected for a specific line item. In most cases this is sufficient and no further action is required.

**However, it may still be possible to process goods receipts and invoice receipts against the line items** since quantity may remain and there may be sufficient funds available in the FM accounts referenced in the purchase order. **To** 

**ensure there is no further activity**, a line item can be selected and the delete button can be used instead. This process releases the commitment and marks the line item as deleted which prevents any further postings.

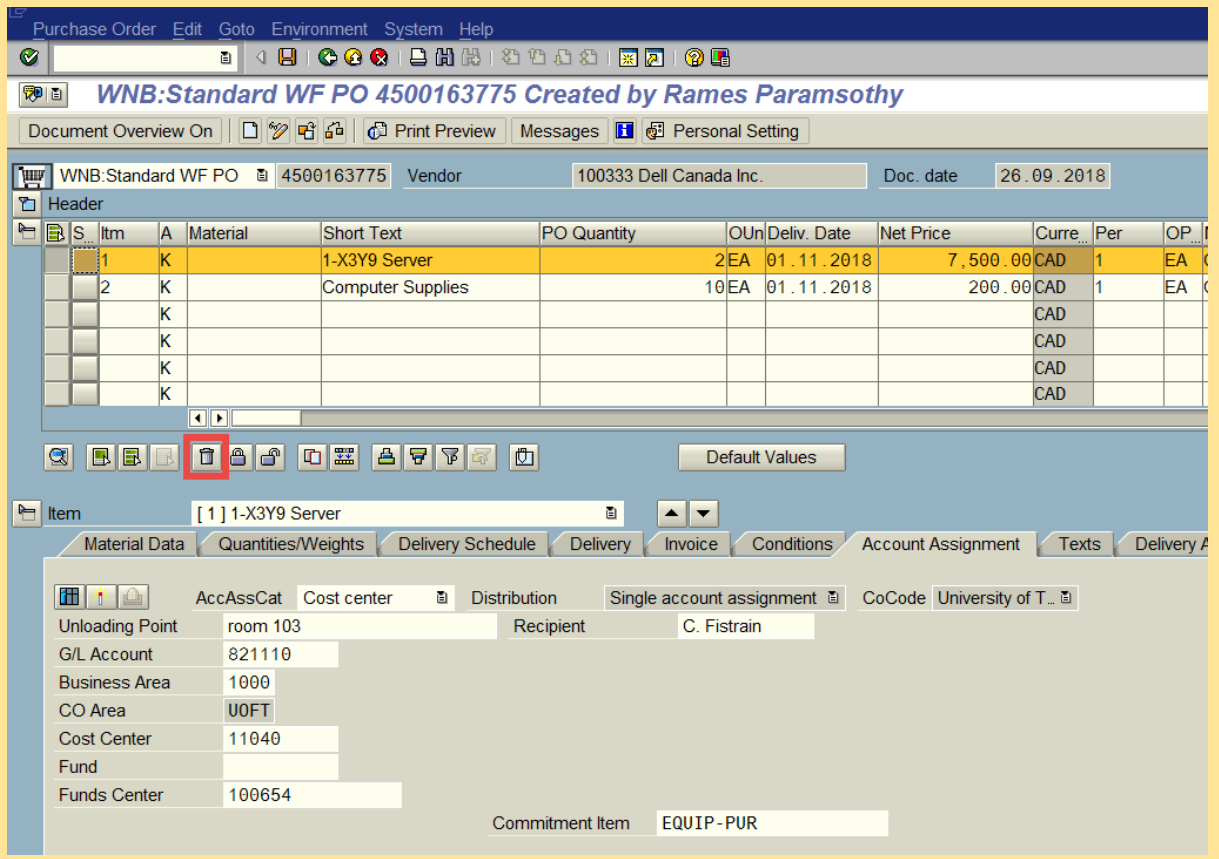

**NOTE: An additional step is required in the event that the purchase order was created from a purchase requisition**. When a purchase order line item is deleted the commitment reverts back to the purchase requisition, therefore it is also necessary to change the purchase requisition by marking the line item '**Closed**' in the **Quantity/Dates** tab in the line item details section.

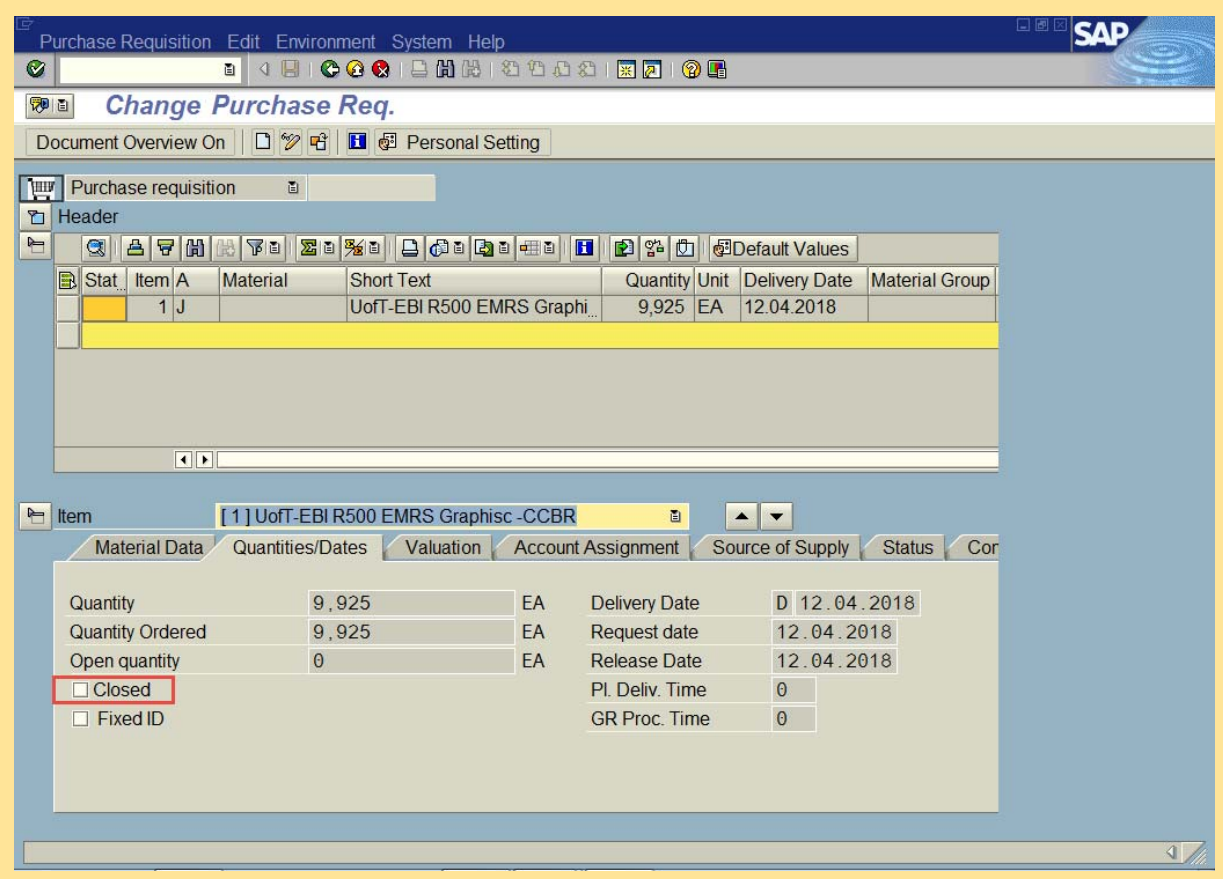

**Note:** If quantity ordered equals quantity received, then no action is required.

## **Learn More:**

- **Reference Guide:** Purchase Order Finalize and Cancel
- **Reference Guide:** Purchase Requisition Finalize and Close

# **Help** *US* **help** *YOU***! What does the FAST team need to serve you better and 'FASTer'?**

Below is a guideline highlighting some information that would help the FAST team help you FASTer...

#### **General Info:**

- Name, Department, Phone Number
- **•** Detailed description of the situation/problem
- **Screen name or transaction code**
- Document number(s), if applicable
- Detailed Error message, if applicable (detailed information can be obtained by double-clicking the error message)
- FIS account number information (i.e., GL, FC, Fund, CC, IO)
- Attach scanned copies of supporting documents (i.e., PO set up, Tax code application questions)

## **Additional Info for Reporting Errors/Issues:**

- Screenshot of parameters entered to run the report
- Name and screenshot of the layout and variant (if any) applied
- Expected results vs. actual results identifying the issue

# **How do I change my default document type to a Workflow PO (WNB)?**

If you are responsible for the creation of Purchase Orders at St., George Campus, effective August 1st, you should be using the new PO Workflow document type *WNB - Standard WF PO.* To simplify processing, it is strongly recommended that you change your personal settings to default to the WNB: Standard WF PO:

- 1. On the **Create Purchase Order** screen, click on **Personal Settings.**
- 2. Click on the **Default values** tab, then select *WNB: Standard WF PO* from the **Document Type** dropdown (If the Document Type field is not available for selection, click on the "More fields" button to make it available).
- 网! **Create Purchase Order** Messages 1 2 Personal Setting Personal Settings **Basic settings** Default values PO Header Purchase Order Item Document Type WNB:Standard WF Purchasing Org. Capital Projects PO  $\blacktriangle$ ÷ DFPS, Int. Ord. Type Purch. Group ٠ Dummy purchase order Company Code EC:PO for e-Proc. ٠ Framework order LS:Lease Order More NB:Standard PO RP:Recurr. Pay.Order Stock transport ord. TWM:PO for TWM WLS:Lease WF Order WNB:Standard WF PO  $\overline{2}$ ZNB:Intrnl PO to MDC 3 H
- 3. Click the **Save** icon

**Note**: You can use the WNB document type for all POs, regardless of dollar value.

For general PO related questions, contact your FAST team representative, and for PO workflow questions contact [purchasing.help@utoronto.ca.](mailto:purchasing.help@utoronto.ca)

### **Learn More:**

**[Set Personal Settings](https://finance.utoronto.ca/wp-content/uploads/2015/11/Set-Personal-Settings-PO-Converted.pdf)** 

## **ONE-ON-ONE WORK SUPPORT**

**Get HELP FAST** - Biweekly lunch time AMS support session

**Location:** 256 McCaul St, room 103

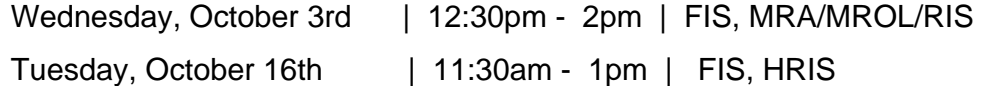

- 
- **[FAST Tips Newsletter Archive](http://finance.utoronto.ca/fast/fast-tips-newsletter-archive/) <b>CE** [Subscribe to AMS Listserv](https://easi.its.utoronto.ca/help/ams-listserv/)
- **TRAINING FAST STAFF**
- **[FIS Training Calendar](http://finance.utoronto.ca/events/category/training-support/) Paculty Representatives** 
	-

## **Requesting Ideas for FAST Tips Articles/Simulations!**

We are always looking for fresh ideas from our readers.

If you have any suggestions for FAST Tip articles or simulations, **send us your input in the feedback link below!**

**[PROVIDE FEEDBACK](http://finance.utoronto.ca/fast-tip-survey/)**

# [fast.help@utoronto.ca](mailto:mailto:fast.help@utoronto.ca)